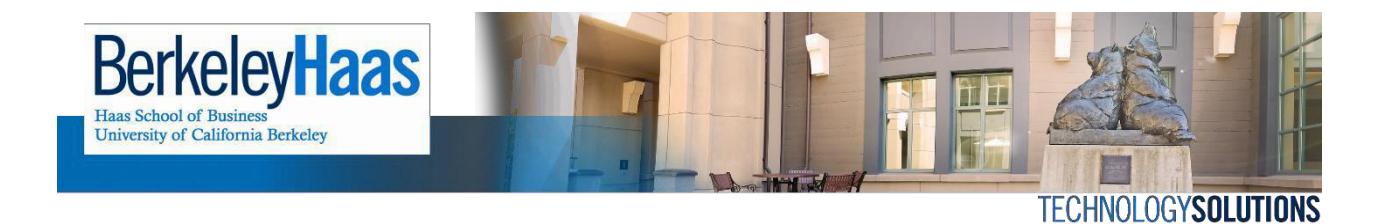

# **Adding bMail to Outlook 2013/2016**

Adding bMail to Outlook is a relatively simple procedure that when completed should enable you to access your account from within the mail client. **Please note that these are instructions for an IMAP configuration**, which will allow you to use only the mail.

If you would like to sync your calendar, tasks, and contacts, please see the document [How](http://technologysolutions.haas.berkeley.edu/howdoi/Files/bconnected_docs/bcon_outlook/configure_bmail_outlook2013_using_google_apps_sync_tool.pdf) Do I [Configure](http://technologysolutions.haas.berkeley.edu/howdoi/Files/bconnected_docs/bcon_outlook/configure_bmail_outlook16_googsync.pdf) my bMail on Outlook 2016 using the Google Apps Sync Tool?

#### **BEFORE YOU START**

#### **Set a bConnected key**

If you have not already created a bConnected key, do so now by following the [instructions](http://technologysolutions.haas.berkeley.edu/howdoi/Files/bconnected_docs/create_bConnected_Google_Key_for_%40berkeley_edu_account.pdf) here. You will need the key to complete the steps in this article.

#### **[Enable](http://technologysolutions.haas.berkeley.edu/howdoi/Files/bconnected_docs/enable_IMAP.pdf) IMAP**

Before you can setup bConnected in Outlook, you need to enable IMAP in the bConnected Settings. For instructions on how to enable IMAP, click [here.](http://technologysolutions.haas.berkeley.edu/howdoi/Files/bconnected_docs/enable_IMAP.pdf)

#### Adding bMail to Outlook

1.) Open Outlook.

#### 2.) Click on **File** in the top left hand corner.

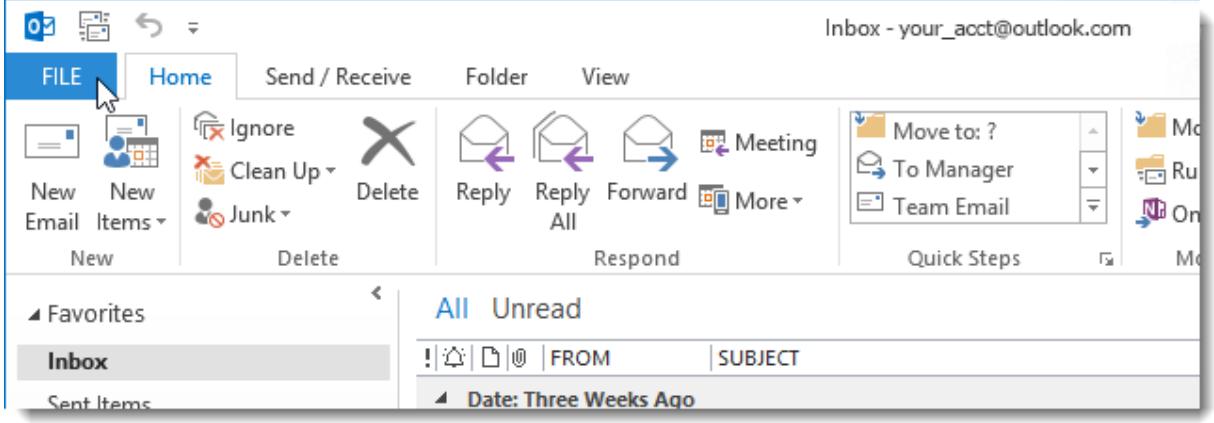

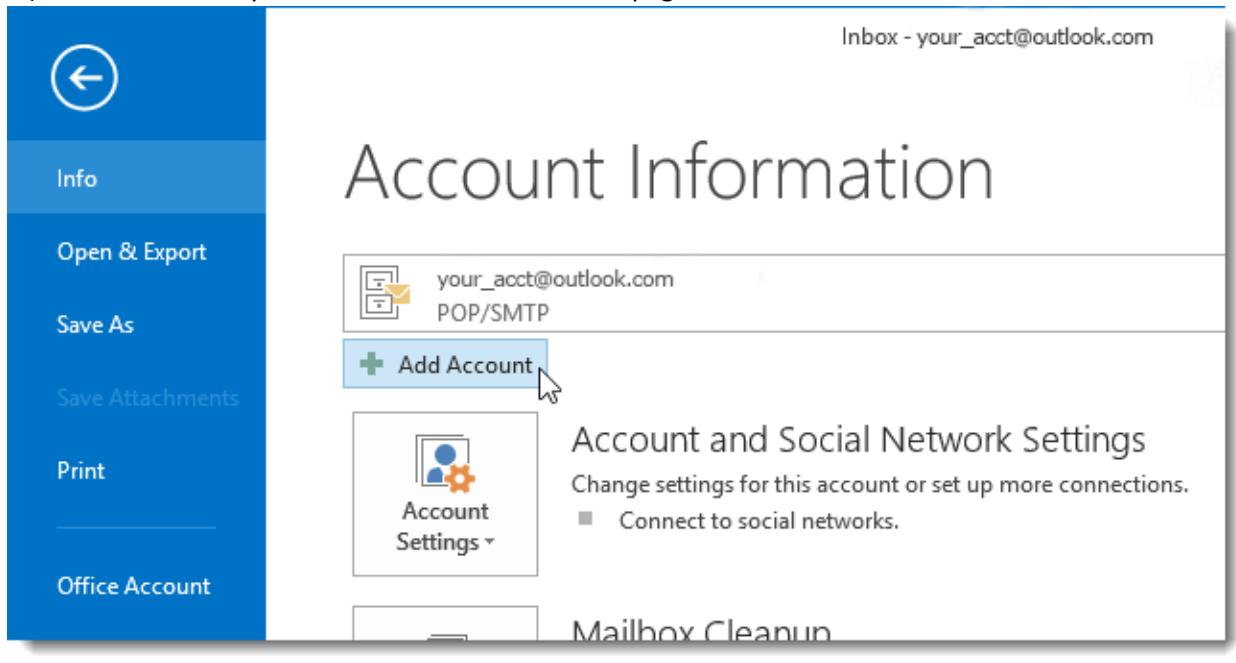

3.) Outlook will take you to the **Account Information** page. Click on the **Add Account** button.

4.) In the resulting dialog box, click the **Manualsetup or additionalserver types**radio button and then click **Next**.

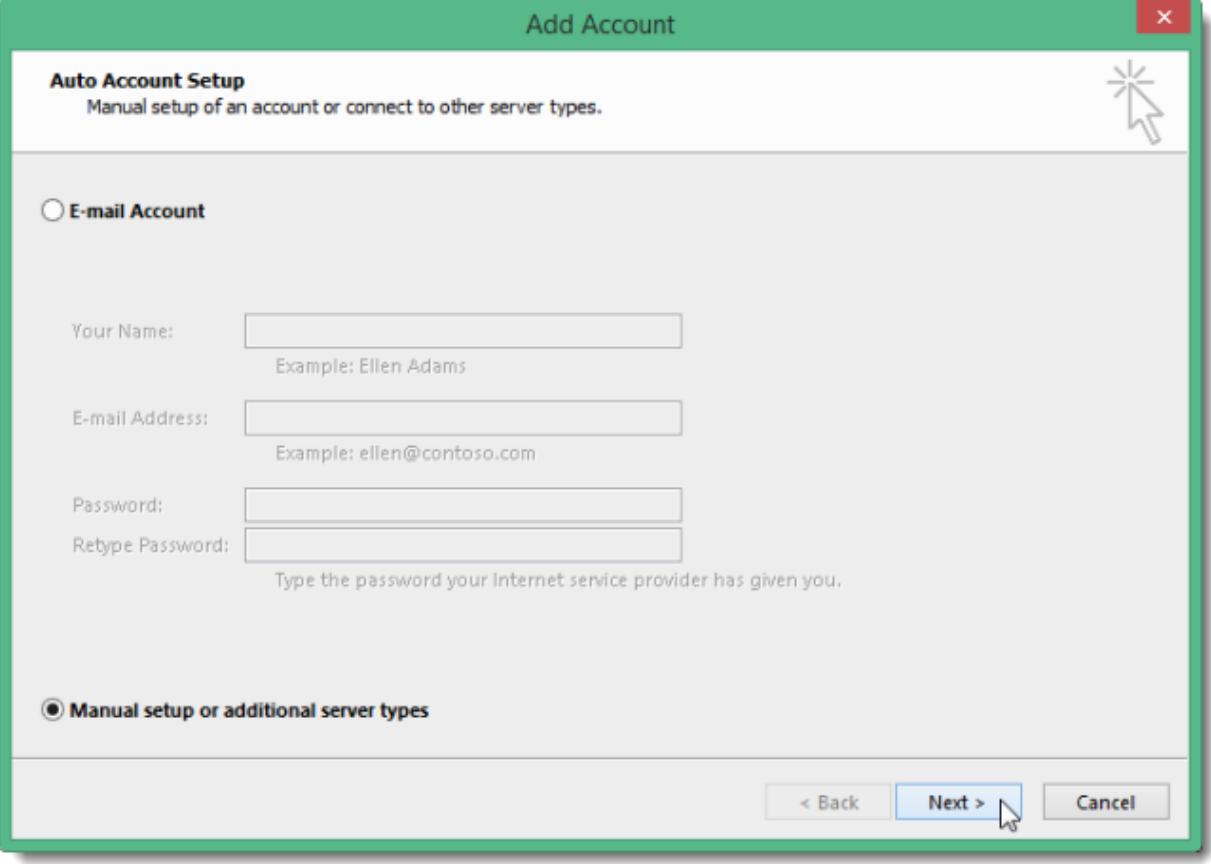

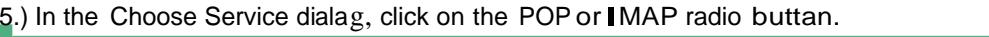

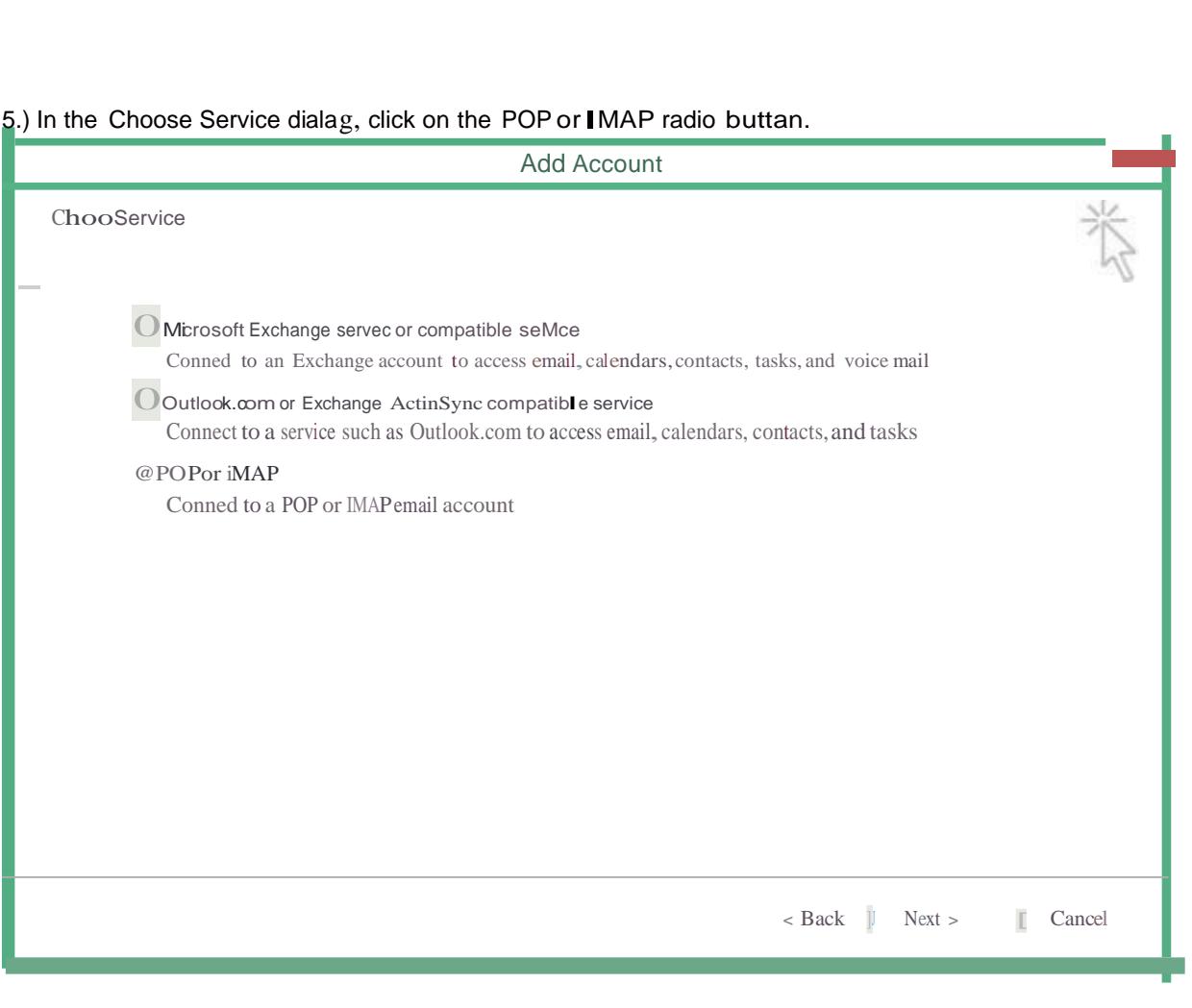

6.) Enter the information as requested as follows:

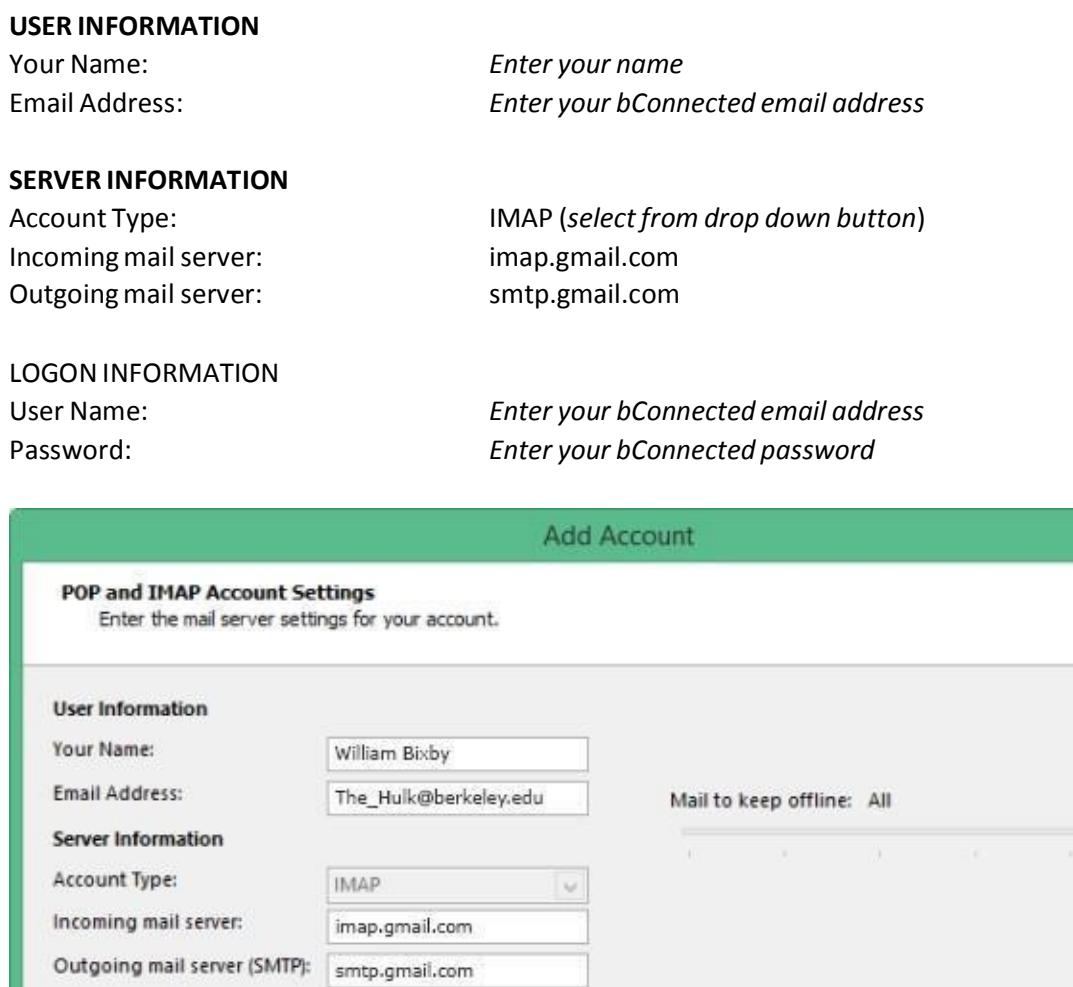

The\_Hulk@berkeley.edu

\*\*\*\*\*\*\*\*\*\*\*\*\*\*\*\*\*\*

 $\sqrt{\phantom{a}}$  Remember password

Require logon using Secure Password Authentication<br>(SPA)

U

More Settings ...

Cancel

< Back

 $Next$ 

Click on **More Settings** when done.

**Logon Information** 

User Name:

Password:

7.) In the resulting **Internet E-mail Settings** box, click on the **Outgoing Server**tab and check the box for **My outgoing server(SMTP)requires authentication**.

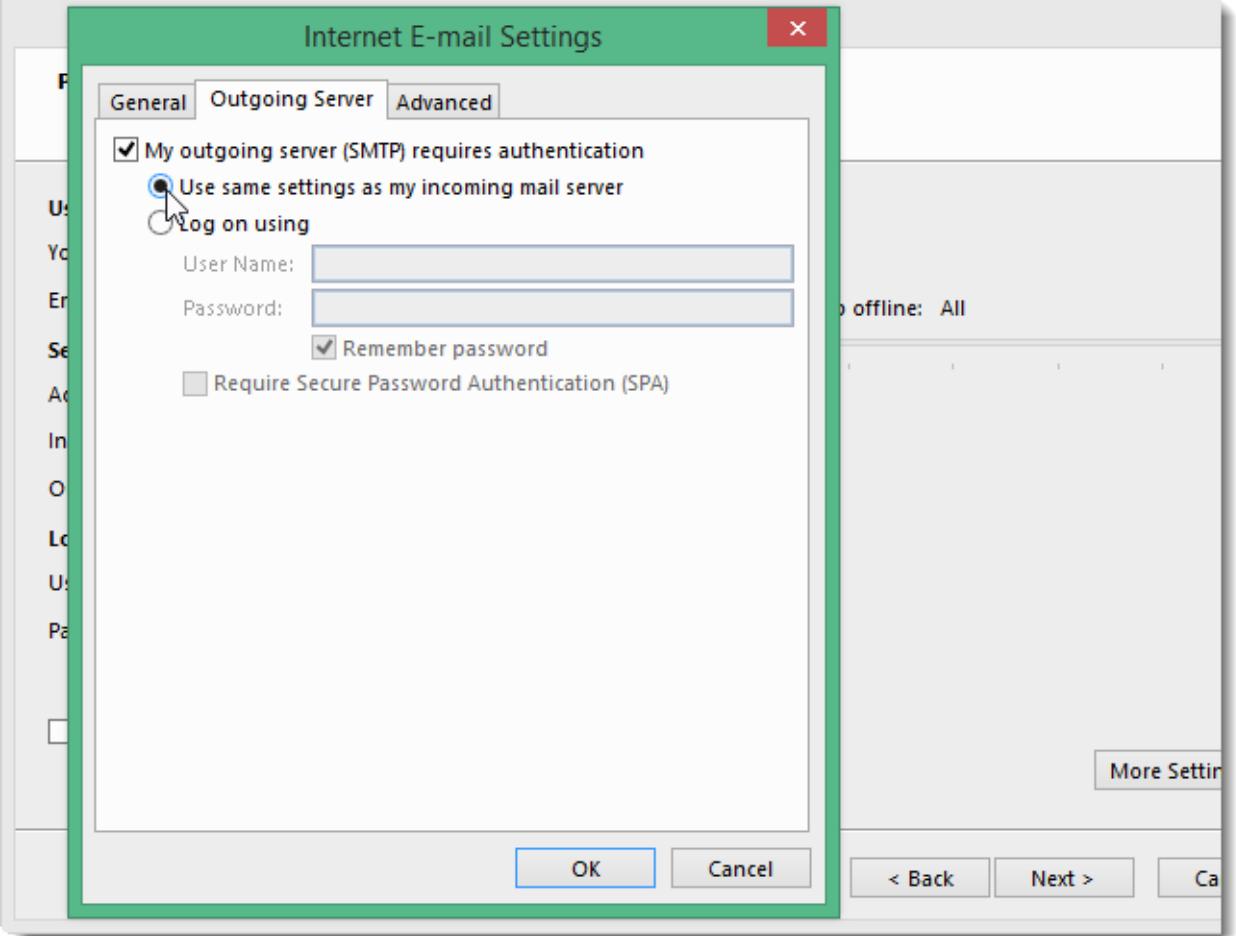

Click on the **Use same settings as my incoming mailserver** radio button.

8.) Still in the same dialog box, go now to the **Advanced** tab and enterthe following information:

### **SERVER PORT NUMBERS**

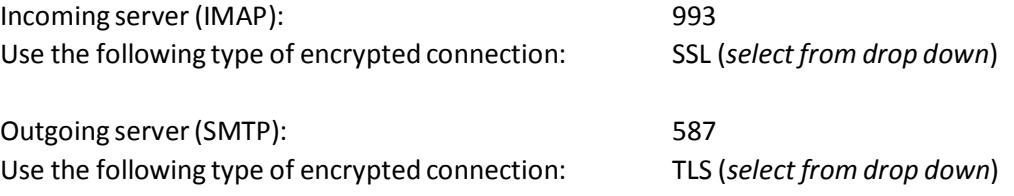

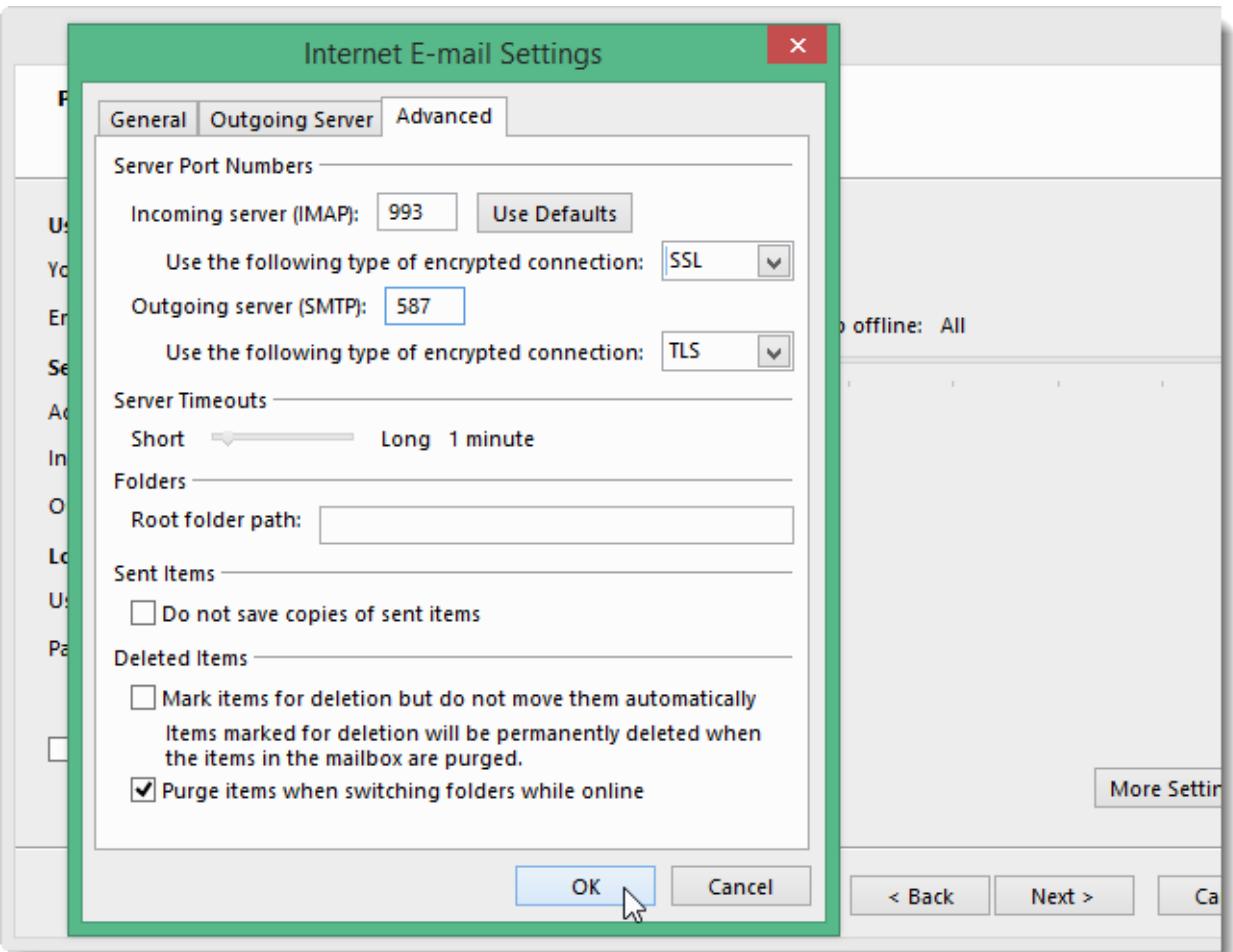

## Click **OK** when done.

9.) You should now be back in the **Add Account** dialog box. Click **Next**.

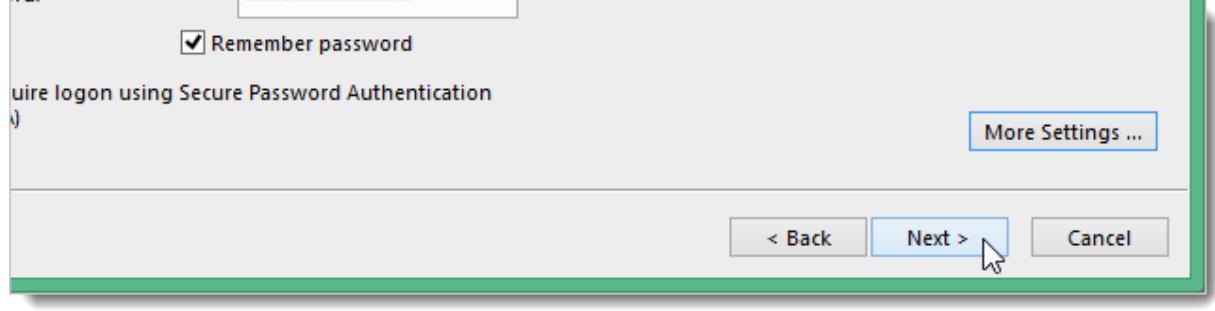

10.) Outlook will now test your connection.

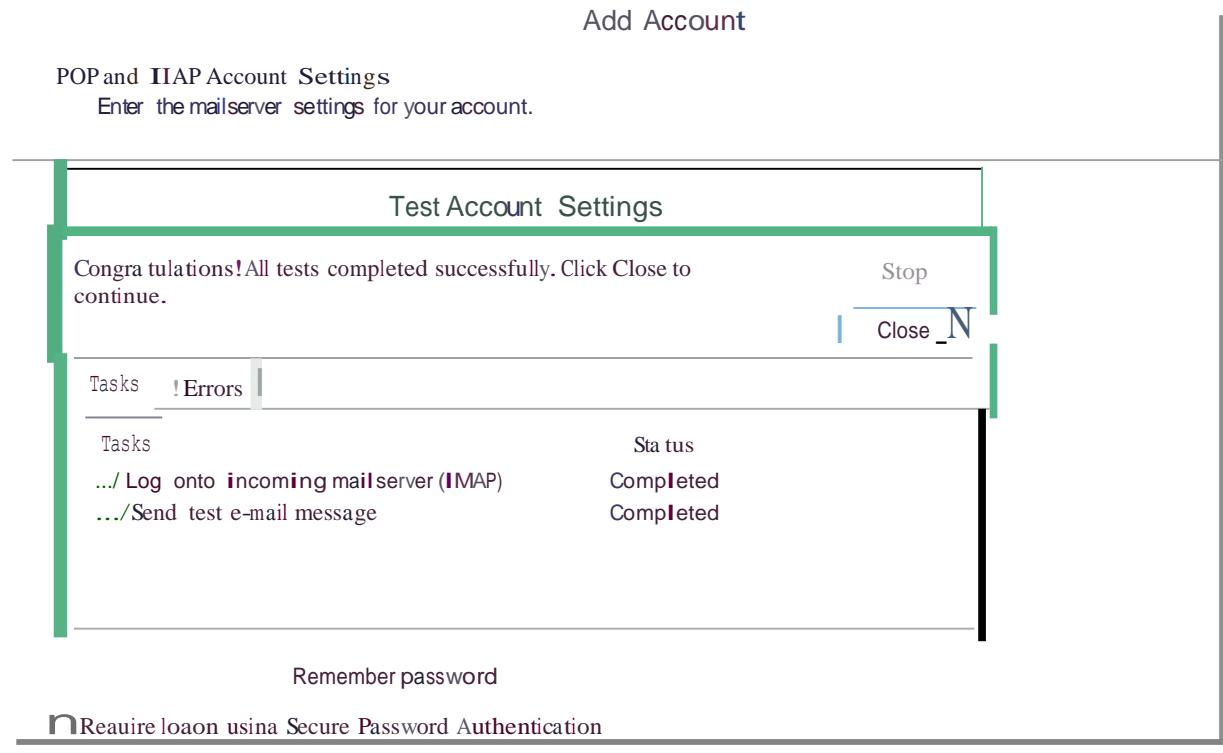

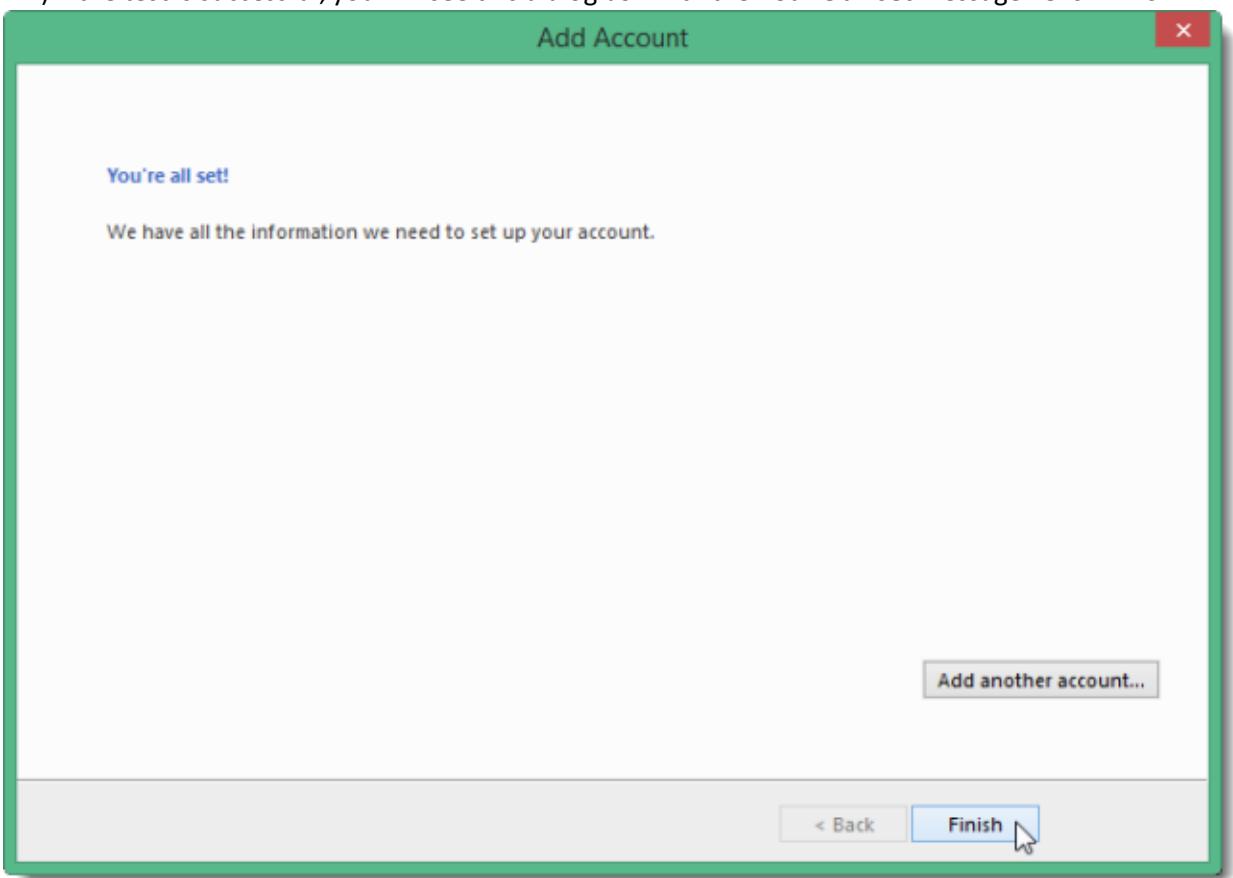

11.) If the test is successful, you will see this dialog box with the **You're all set** message. **Click Finish**.

If the test fails, go back and check to make sure your settings were entered correctly and re-test. If it still fails, contact [helpdesk@haas.berkeley.edu](mailto:helpdesk@haas.berkeley.edu) for assistance.

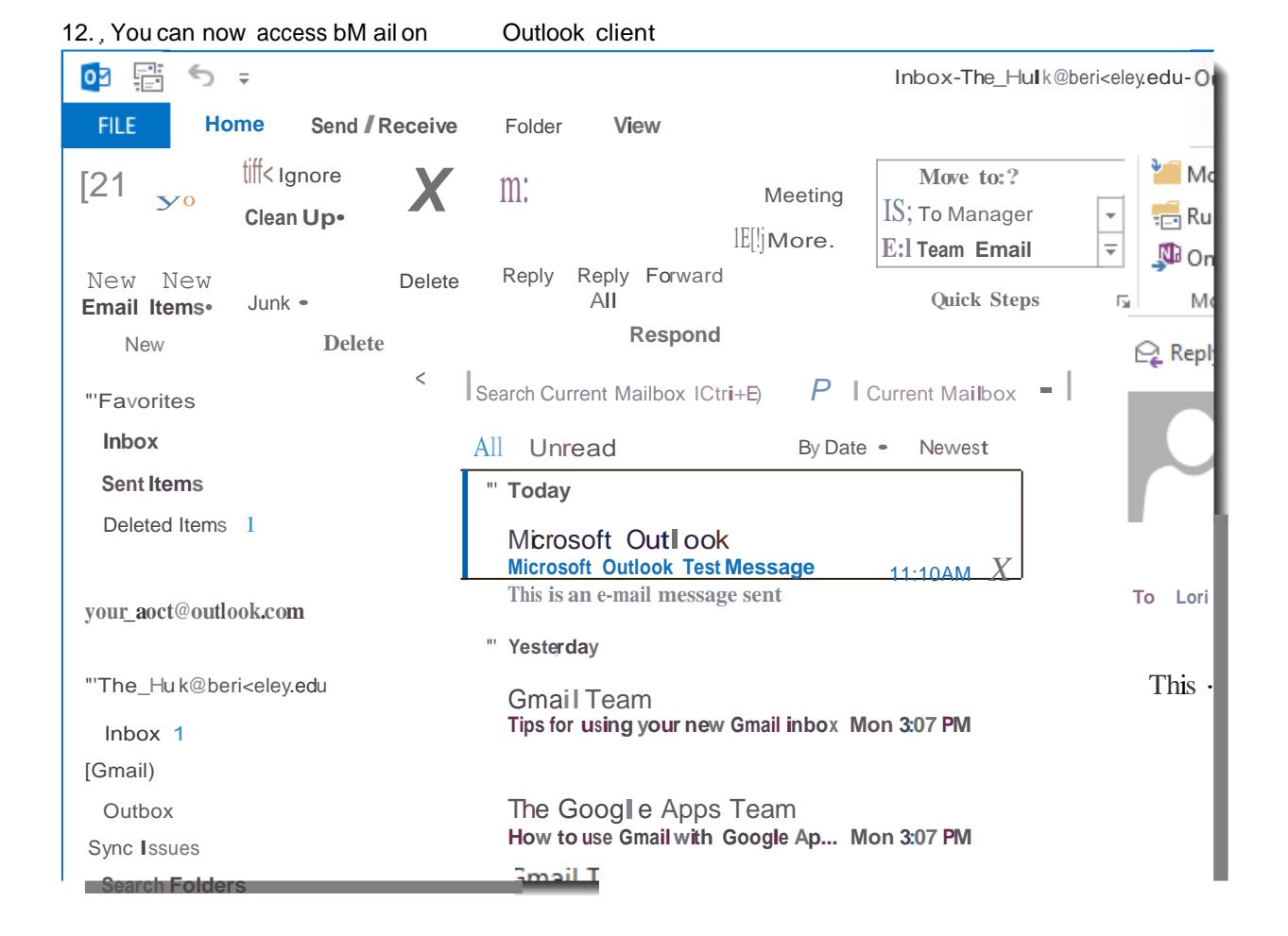